# **江苏省社会科学基金项目 申报评审系统**

# **申请人使用手册**

当前版本:V1.0.5

最后修订时间:2019 年 6 月 09 日

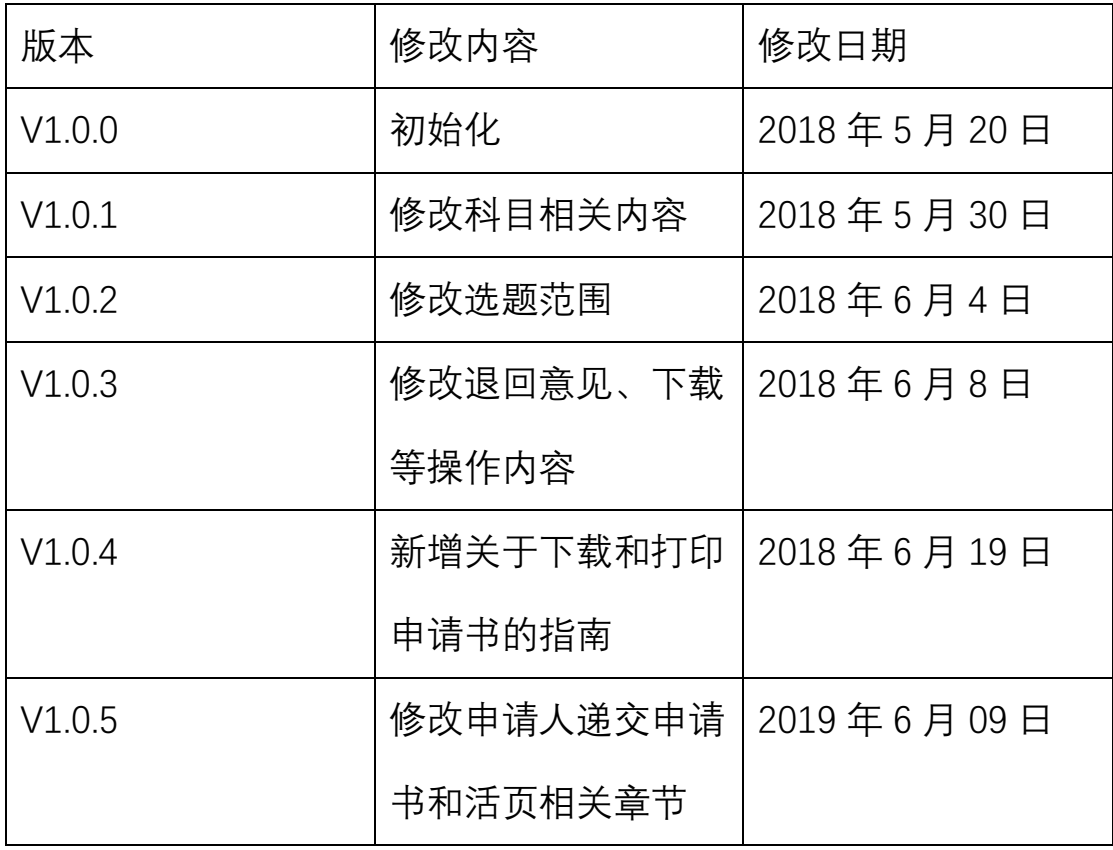

# 目录

注册账号

## 登录系统

完善信息

申请项目(重点:编辑、下载和打印申请书的操作和常见问题)

# 在线预览

忘记密码

# 系统概况和技术支持信息

系统登录地址: [http://xmsb.jschina.com.cn](http://xmsb.jschina.com.cn/)

江苏省委宣传部规划办

通讯地址:南京市北京西路 70 号省委宣传部规划办。

邮政编码:210013

联系电话: (025) 88802748;

网上申报技术咨询电话:

- (025)58682050;
- (025)58682033;
- (021)65963999;
	- 400-788-1166

电子信箱: [jsghb2008@163.com](mailto:jsghb2008@163.com)

## **1. 注册账号**

- i. 点击"申请人注册"
	- 1. 请注意,自主注册的申请人不能立刻登录系统。必须 等二级单位审批激活后才能登录。请知晓。

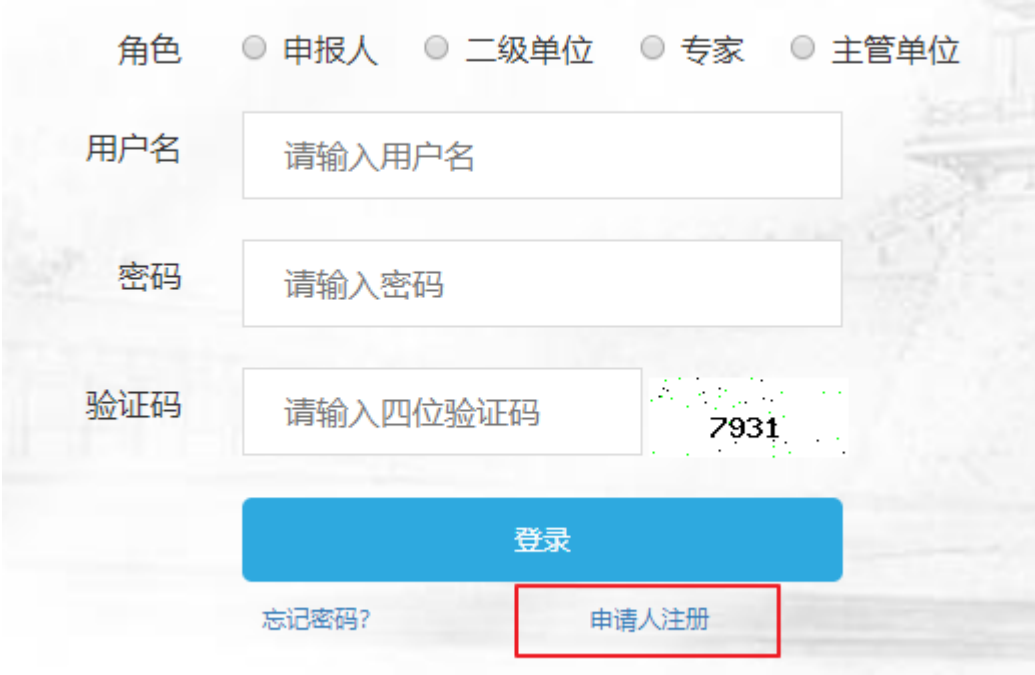

- ii. 填写信息
	- 1. 红色结尾字段为必填,请务必填写真实完整的信息。
	- 2. 生日或身份证有关的信息请务必正确填写,涉及到有 关项目的资质审核,请知晓。

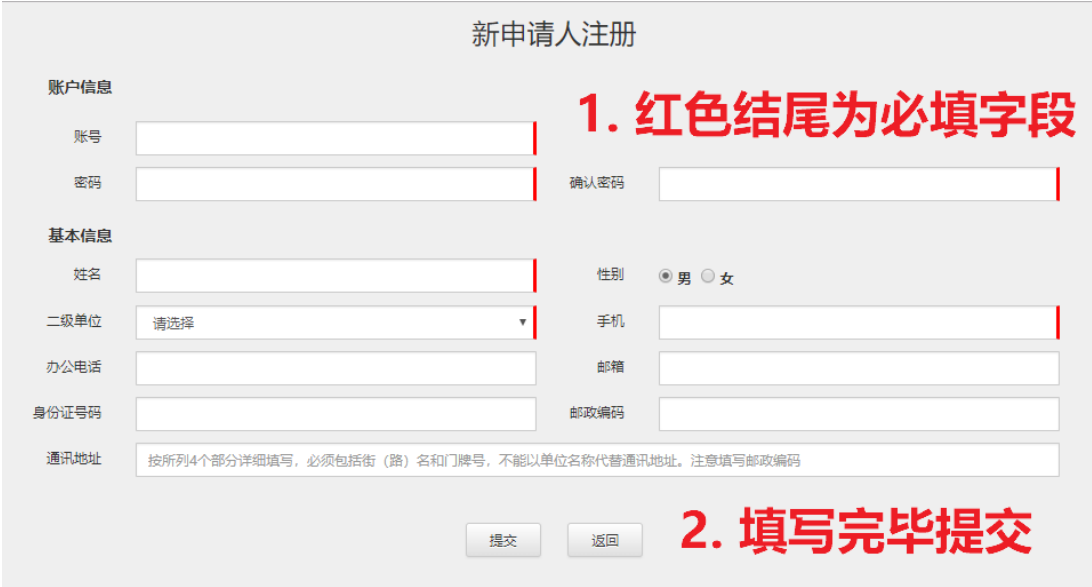

- **2. 登录系统**
	- i. 请注意,自主注册的申请人不能立刻登录系统。必须等二 级单位审批激活后才能登录。
		- 1. 选择登录角色: 申请人

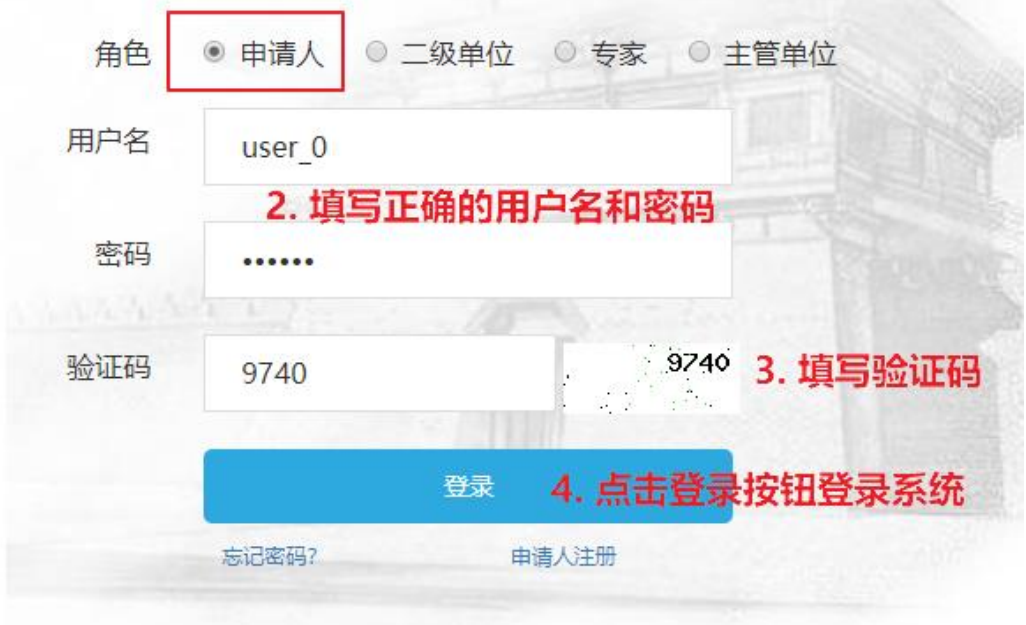

# **3. 完善资料**

i. 点击"我的资料"

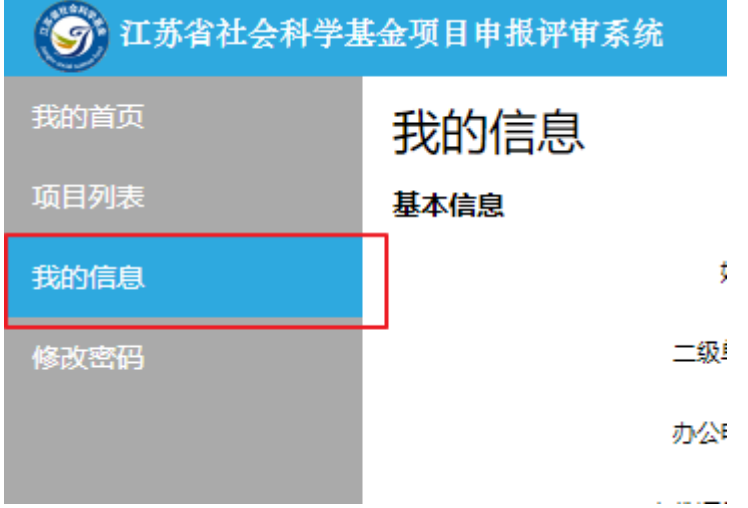

ii. 修改资料

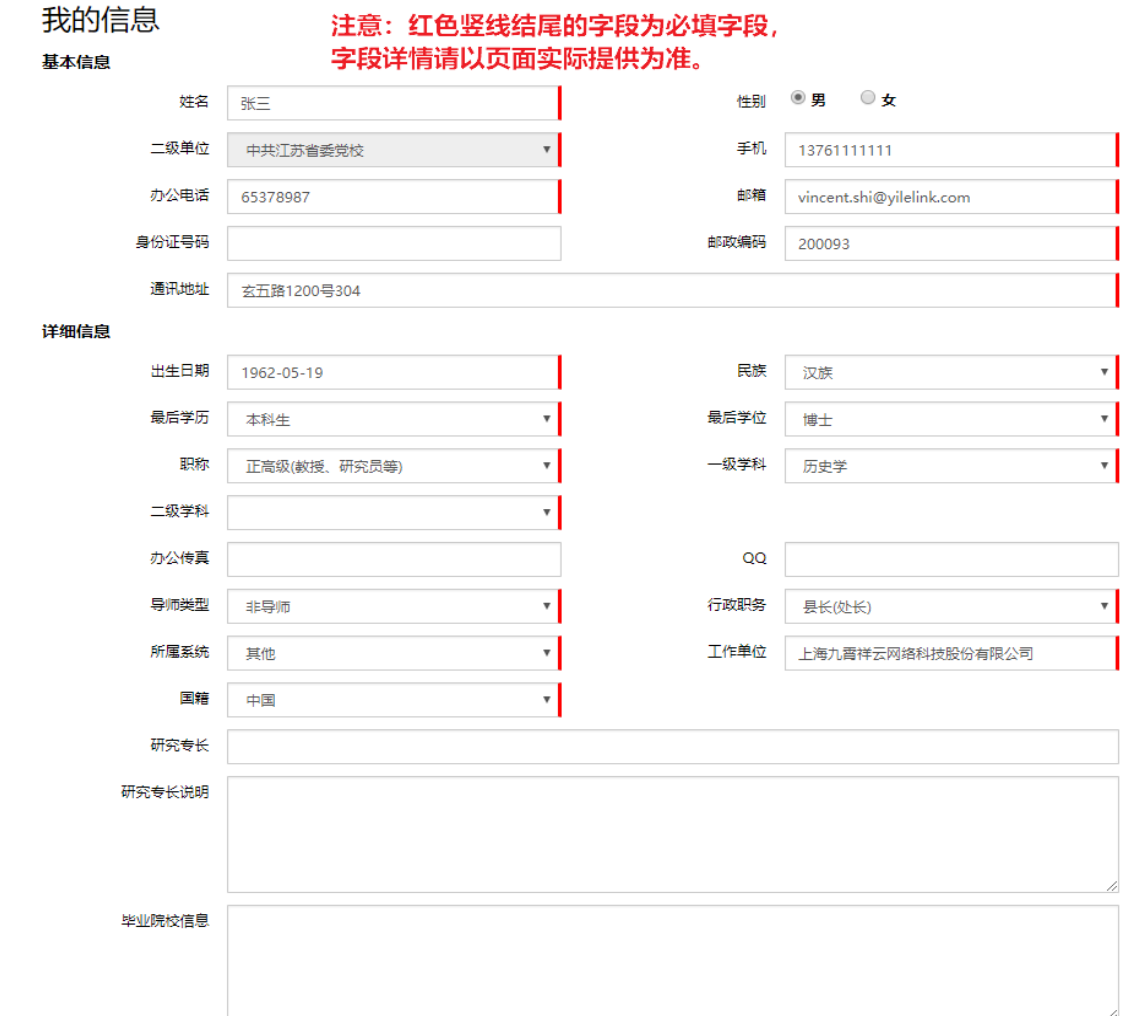

请注意:我的资料中填写的信息在申请项目时会自动 继承到项目申报书中,请仔细正确填写。

- **4. 项目申请**
	- i. 新建申请

注意!每位申请人单个申报计划中只能申报一个项目。

1. 点击"项目列表",点击"新增"按钮

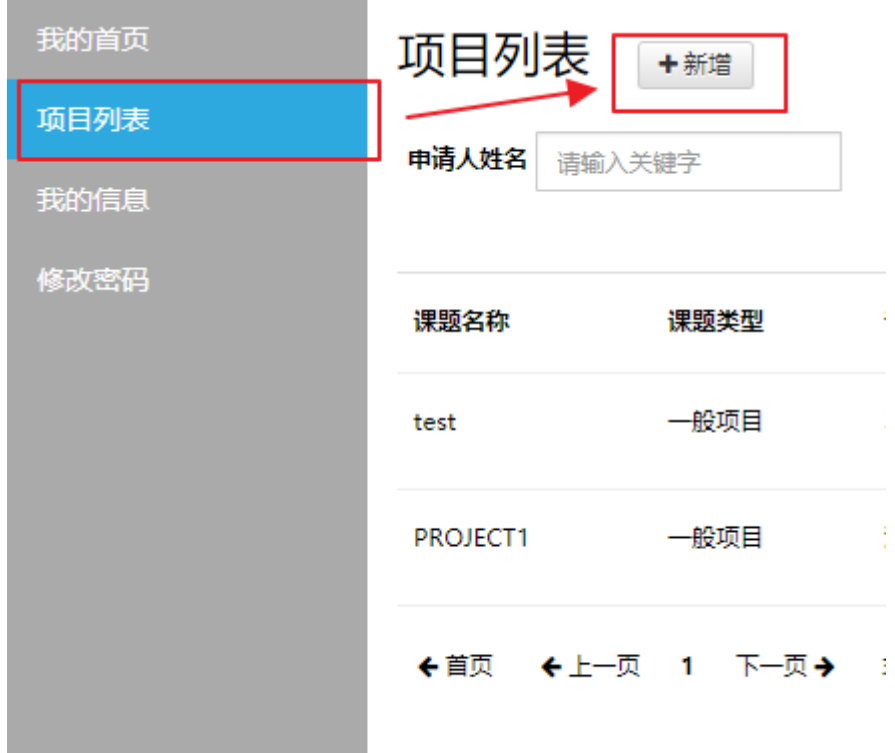

- 2. 填写申请必要信息
	- a) 项目基础信息填写时,请遵循从上到下,从左到右 的规则依次填写。页面上有涉及验证与自动关联的 逻辑,乱序填写可能会造成不必要的问题,请注意 和配合。

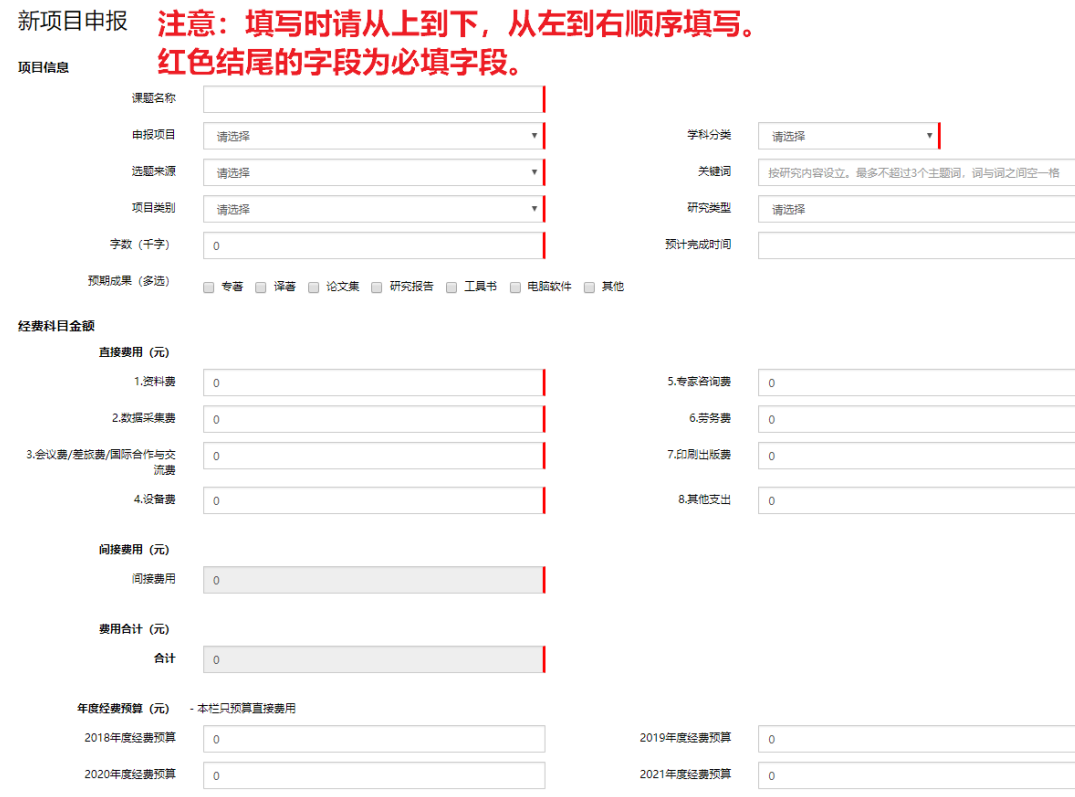

3. 确认保存后,会弹出如下提示框,并再确认后自动转

*Community* 

 $\pm$ erez en  $\pm$ -ter

入申请书明细填写的界面。

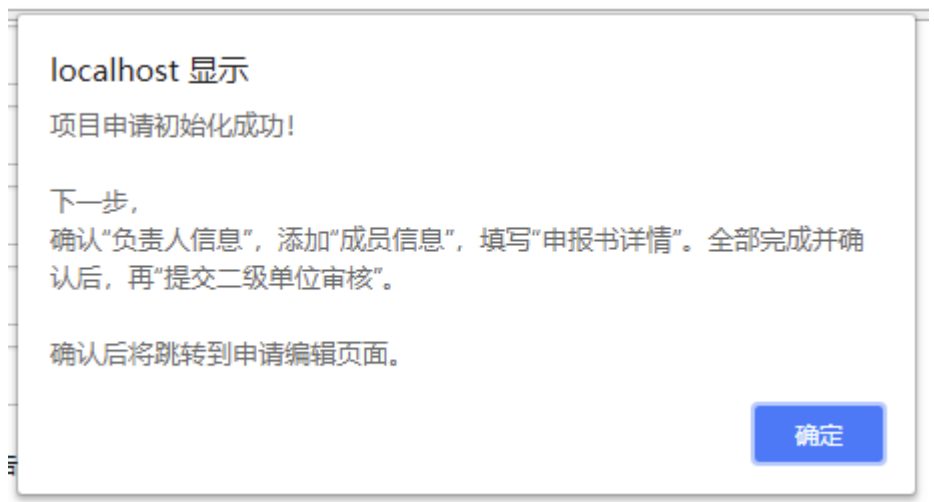

接下来的步骤与"完善细节"中的步骤类似,如在编辑 详情期间,不小心回到了项目申请的列表或其他页 面,请参看"完善细节"章节来继续编辑申报详情。

ii. 完善细节

- 1. 项目列表页面,点击项目,前往编辑页面
	- a) 可以编辑的项目条目鼠标移动上去会变成手型

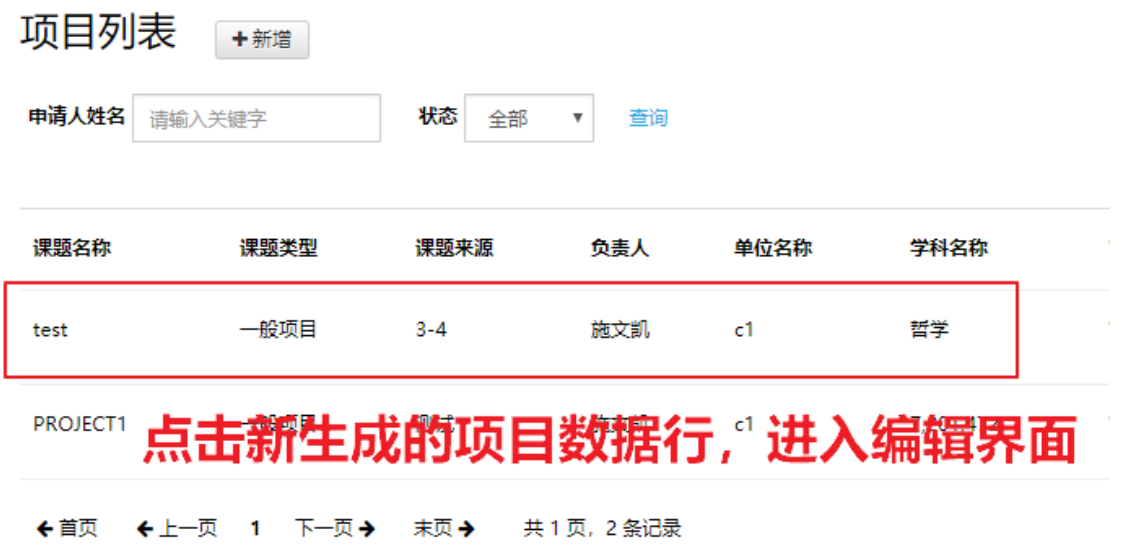

- 2. 修改基础信息
	- a) 此部分和前篇项目信息初始化时填写的相同,同样 遵循从上到下从左到右的填写顺序。涉及相关金额 和项目类型检测,请小心谨慎填写。
	- b) 请注意, 如您年龄超过限定, 则无法申请青年项 目。
	- c) 另外,若您年龄属于可申请青年项目范畴,您的项 目组成员年龄也必须符合青年项目的年龄规定。

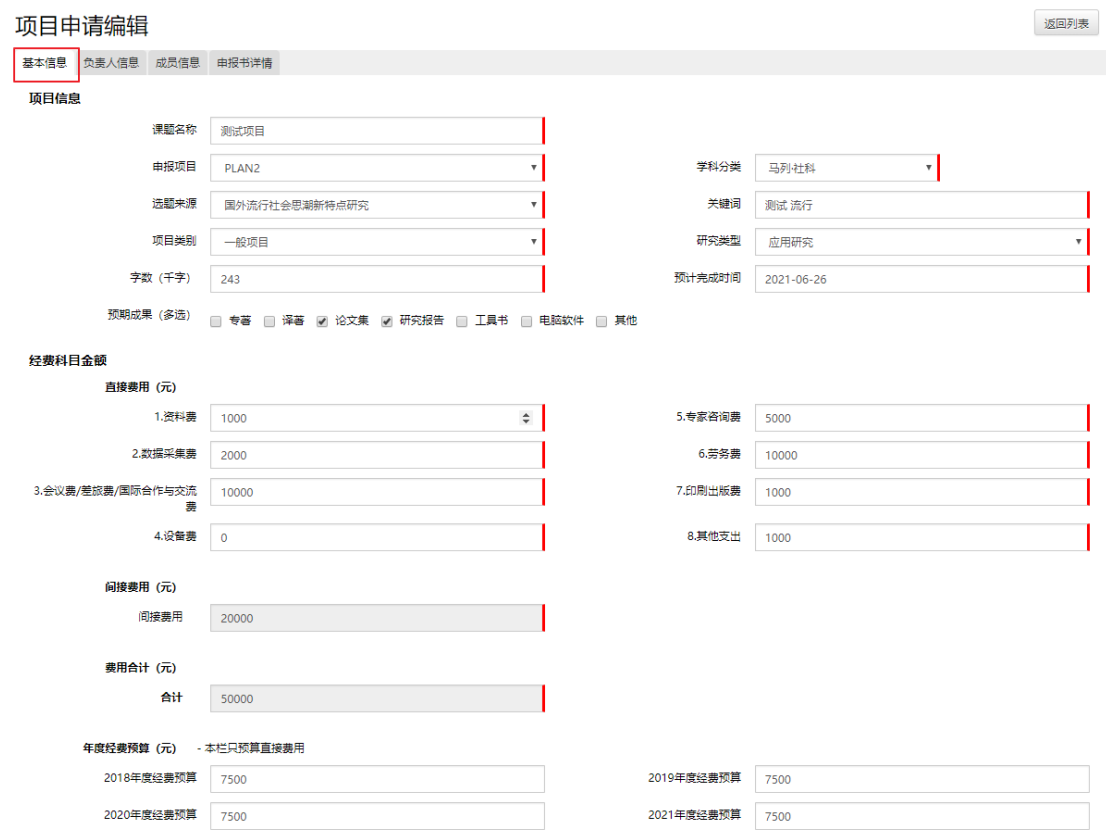

- 3. 校对负责人信息
	- a) 此部分信息直接继承申请人完善后的个人信息, 如

需修改,请前往"我的信息"页面修改后保存

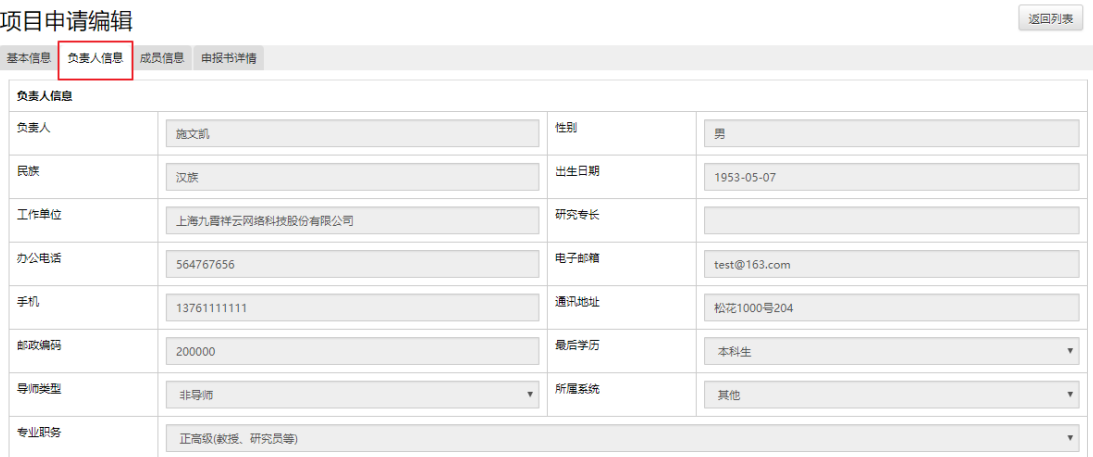

- 4. 完善成员信息
	- a) 项目成员添加后会自动刷新到列表,点击右侧的

"编辑"、"删除"按钮可以进行相关操作

- b) 请注意, 如您申请的是青年项目, 则任何成员年龄 也不能大于规定年龄。
- c) 点击"添加"按钮可以继续添加新成员

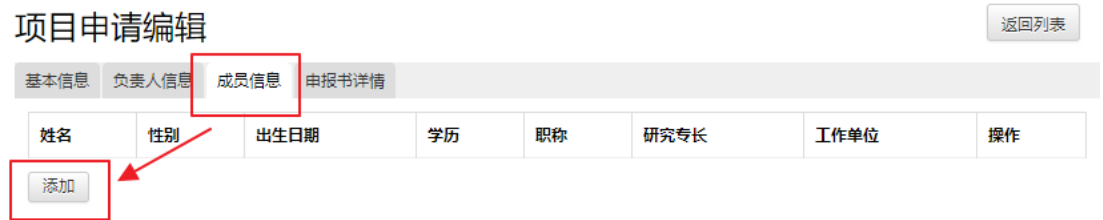

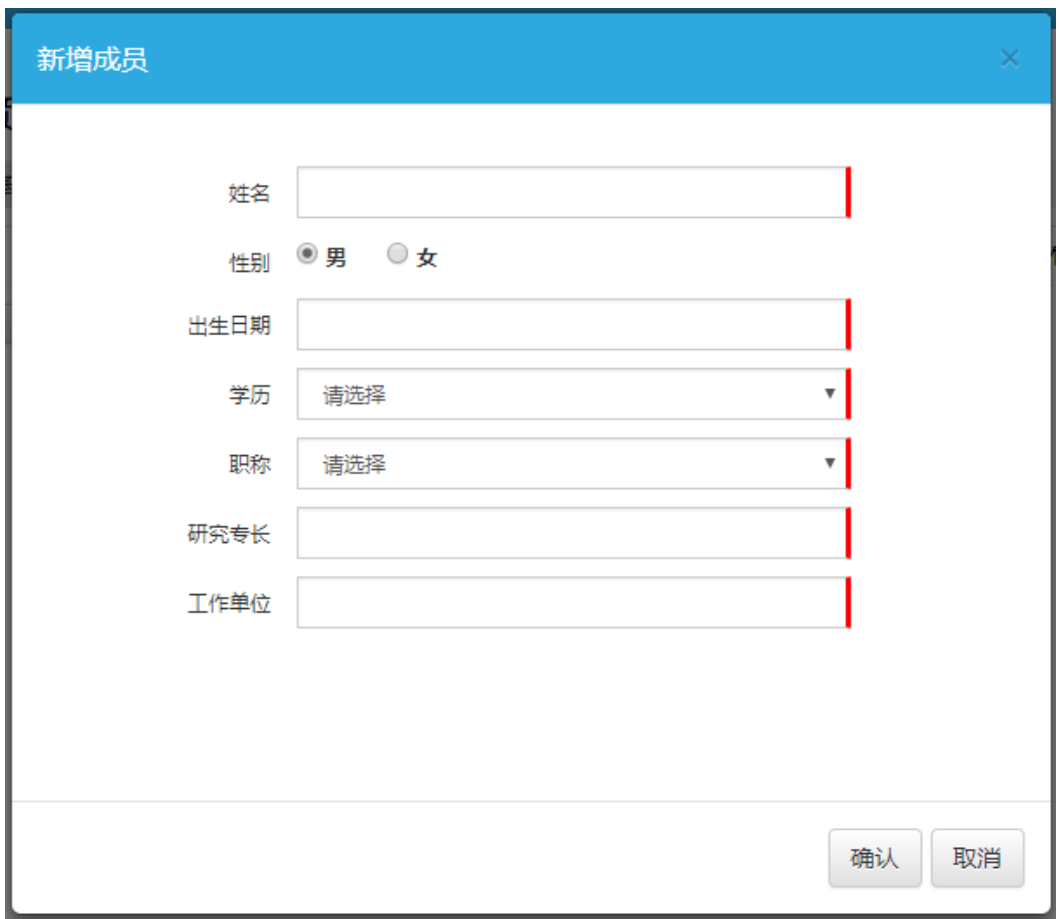

#### 项目申请编辑

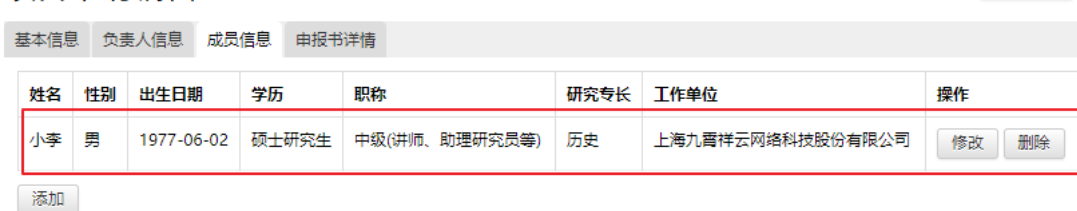

返回列表

- 5. 下载项目申请书与论证活页模板
	- a) 前往"申请书 及 活页"页签,分别点击按钮下载

《项目申报书》和《论证活页》,如下图:

#### 项目申请编辑

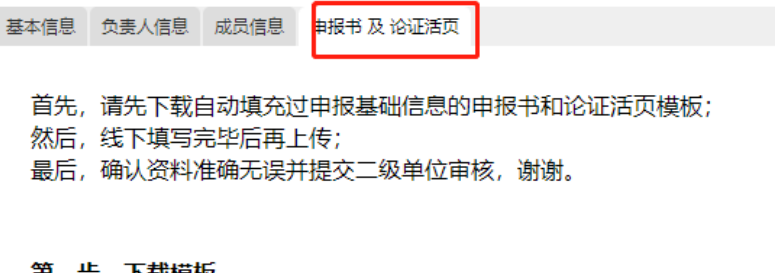

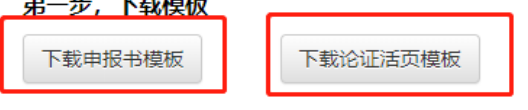

- 6. 填写项目申请书与论证活页
	- a) 此步骤由申请人离线填写在已下载的申报书和论证 活页模板中,并注意保存。
- 7. 上传项目申请书和论证活页
	- a) 回到线上系统, 前往"申请书 及 活页"页签, 点击 "上传申请书"和"上传论证活页"按钮,分别上传两 个填写好并保存完毕的文件。上传成功应能看见供 预览的连接,如下图:

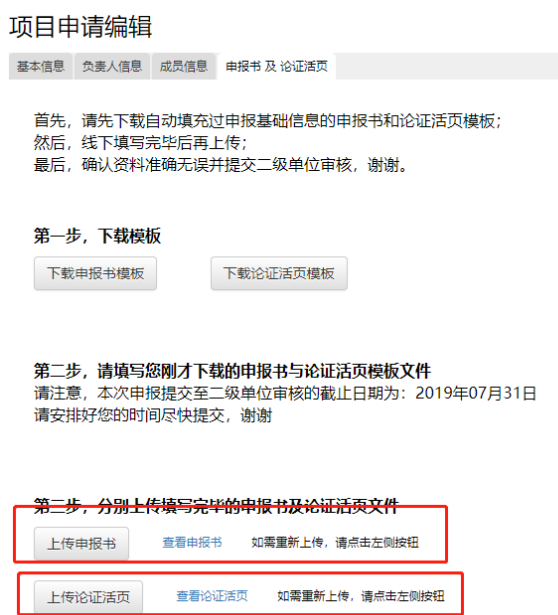

- **5. 提交申请**
	- **i. 请注意!申请提交后不可主动撤回(必须联系二级单位申 请退回方可)请一定在递交前确认申请书内容**
	- ii. 申请提交后状态会变为"审核中"
	- iii. 申请若被退回,状态会变为"已退回",并可查看退回意见

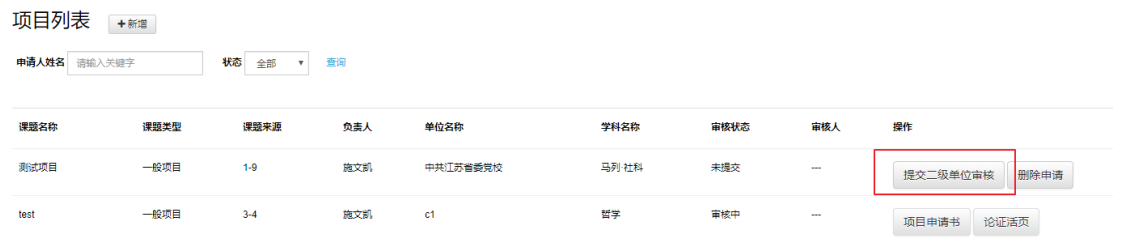

## **6. 删除申请**

- i. 申请只有在"未提交"或"已退回"的状态下才能删除
- ii. 删除动作不可撤销,请注意

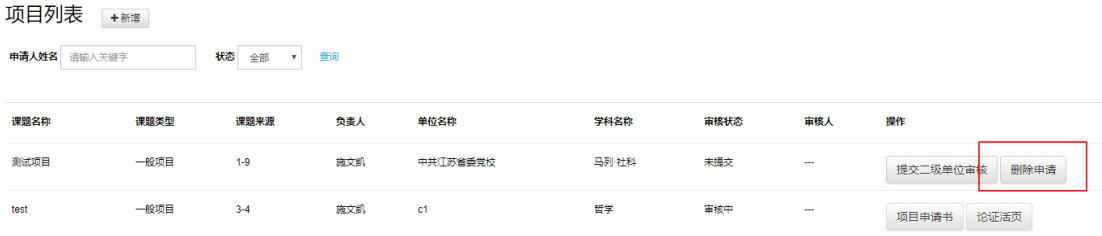

- **7. 查看退回意见**
	- i. 点击"查看退回意见"可以查看二级单位对项目退回提出的

意见或建议

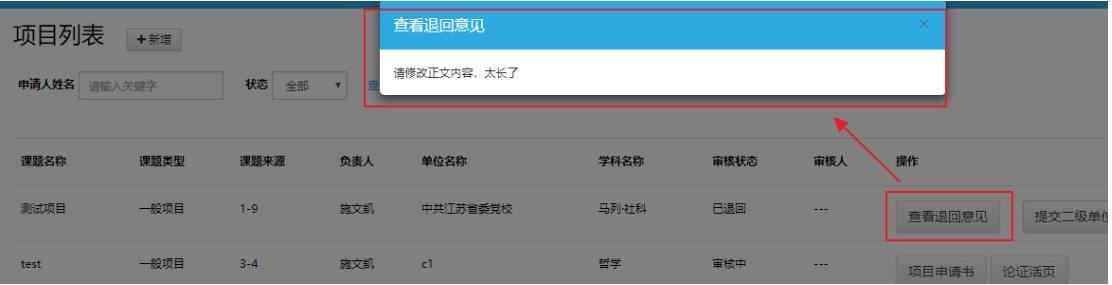

# **8. 在线预览项目申请书**

在线预览申请书和论证活页的功能已经合并到上传申请书和 活页的界面,如下图:

第三步, 分别上传填写完毕的申报书及论证活页文件

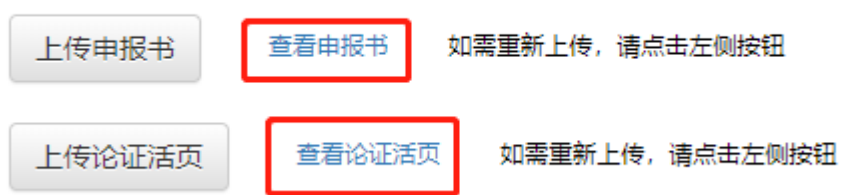

#### **9. 忘记密码**

i. 在登录页面,点击"忘记密码",前往"找回密码"页面

ii. 遵循页面指引,填写手机号码,收取临时登陆密码

- iii. 填写收到的临时登陆密码后,点击登录进入系统。进入后 请尽快修改密码。修改密码的操作步骤请看下一章节
- iv. 同一手机号码一天最多可申请 4 次验证码,请注意不要过 于频繁申请,否则会被误列为黑名单,而带来不必要的麻 烦。

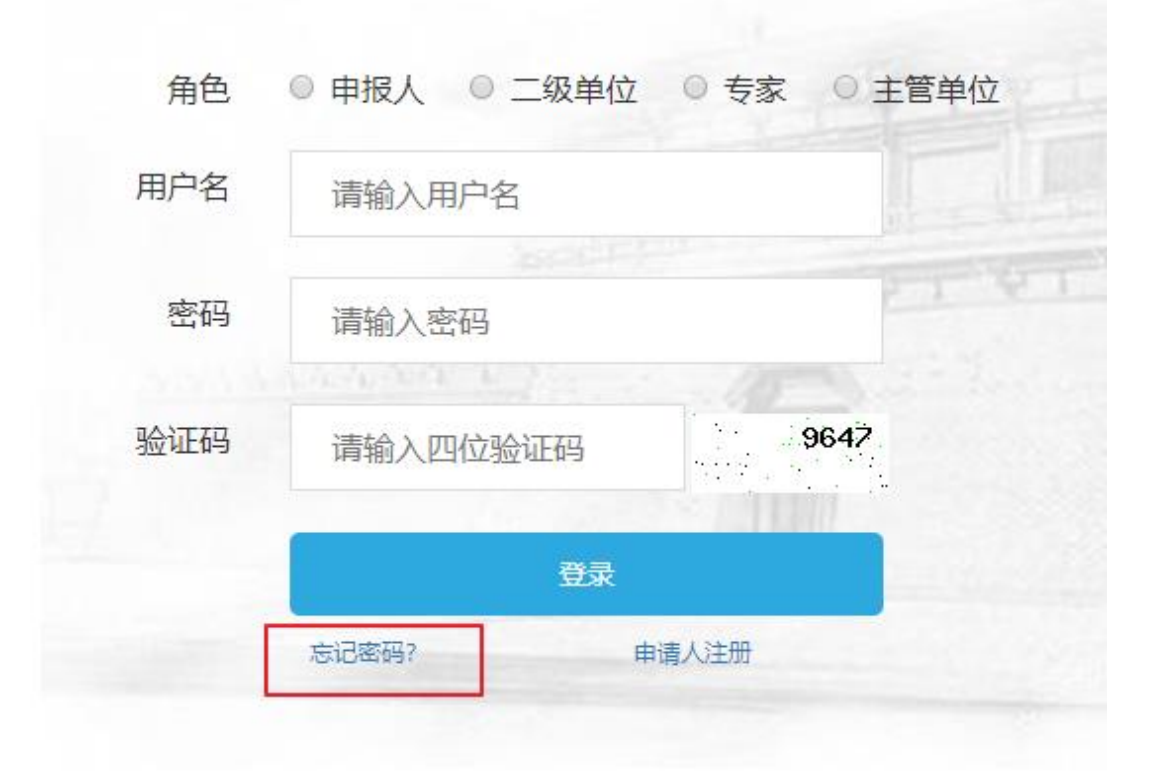

#### **10.修改密码**

- i. 请注意两次密码要输入一致
- ii. 密码强度暂不做硬性要求,请用户自行把握

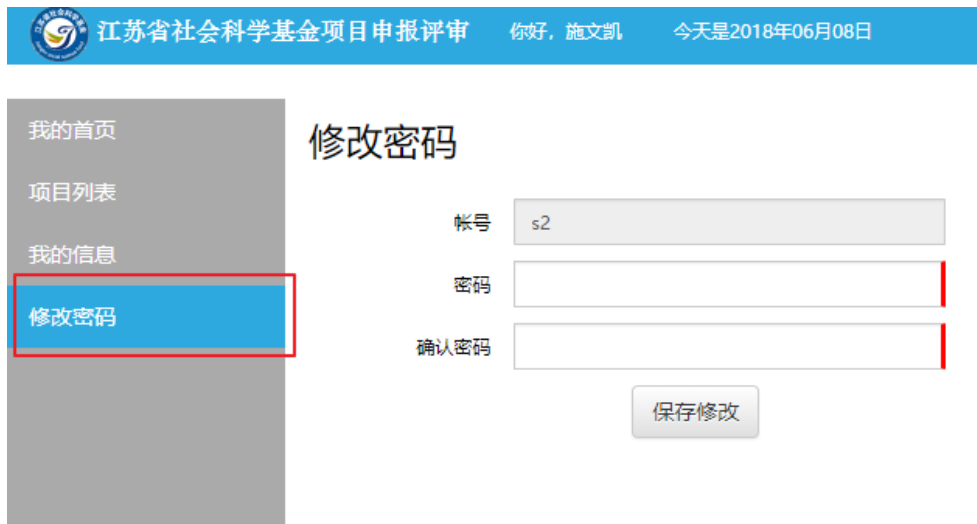

有任何使用上的疑问或对系统的改进意见 请不吝联系我们

您的支持是我们前进路上最大的动力